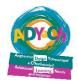

# <u>iPad/iPhone</u> 'Accessibility'

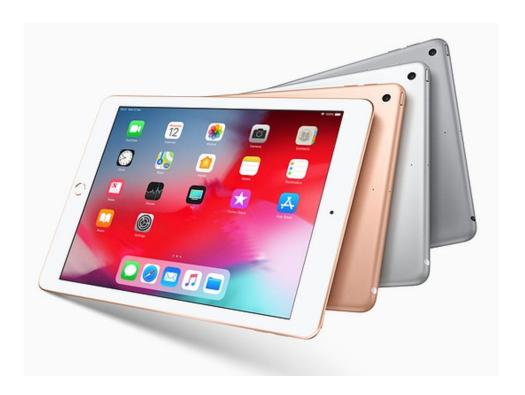

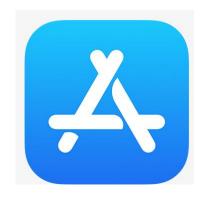

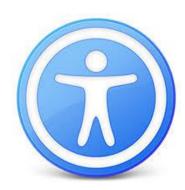

There are many ways to make the iPad more accessible for the pupils with vision impairments. These tips also work on most iPhones.

# Useful apps for 'accessibility'

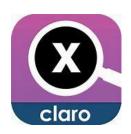

Claro magX - Turns the iPhone/iPad into a powerful magnifier.

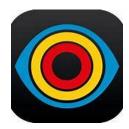

Visor - magnifier - Magnifier for the iPad/iPhone and android. Magnifies from 2x i 8x. You can also change colour contrasts.

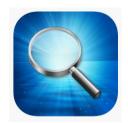

Magnifying glass with light - Magnifier with light.

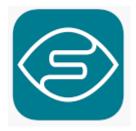

Seeing AI - Takes photos of text, handwriting, faces, everyday items, barcodes, and colours and reads/tells you what they are.

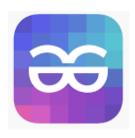

**TapTapSee** - Takes photos of everyday items for it to tell you what it sees.

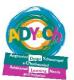

# Magnify/Zoom

Similarly to some of the apps above, the camera app can also be useful as a screen magnifier. For example, the pupil can take a photo of the white board or a page out of a book, and then use the pinch zoom to magnify the photo.

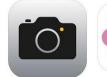

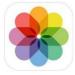

There is a shortcut to use this function:

# Settings > General > Accessibility > Magnify

You can then turn on *Magnify* for using camera app, by triple clicking the home button'.

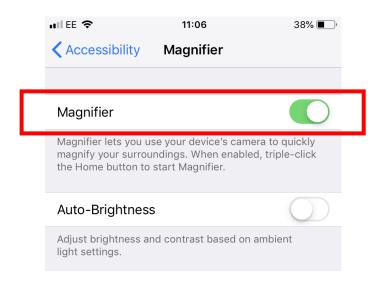

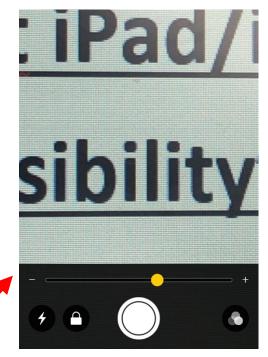

This will be your screen

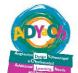

## Magnifying the screen using 'accessbility' options

## 1) Go to:

# Settings > General > Accessibility > Zoom

2) Switch on the Zoom toggle

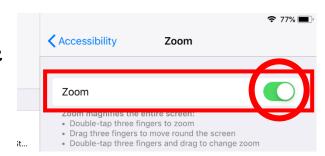

3) Choose your zoom level at the bottom of the page

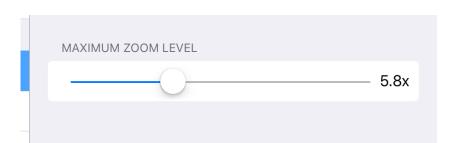

4) Use your three fingers by doing a doubletap to wake up the zoom.

Use the three fingers to scroll around the screen.

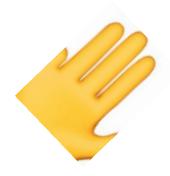

5) You can also use the three finger 'triple-tap' to open quick options for zoom. You can change the level of zoom, lens size and type here.

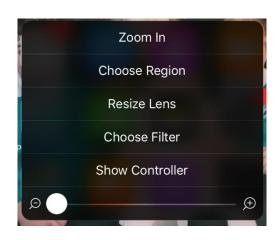

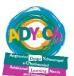

# Change the type of zoom screen

# Settings > General > Accessibility > Zoom > Zoom Region

Choose 'Full Screen Zoom' or 'Window Zoom'.

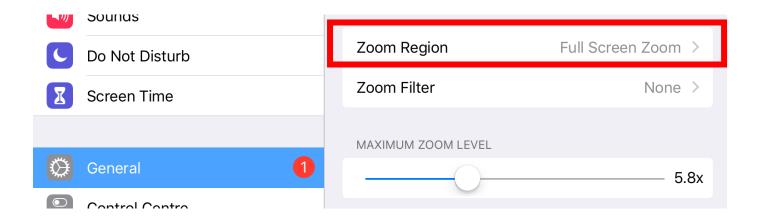

#### Full screen zoom

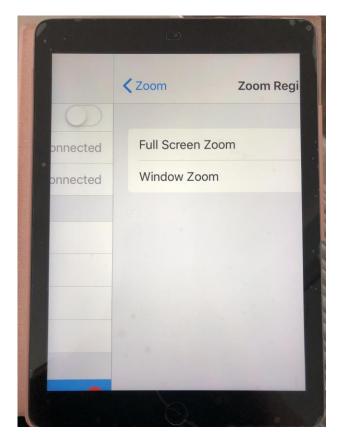

#### Window zoom

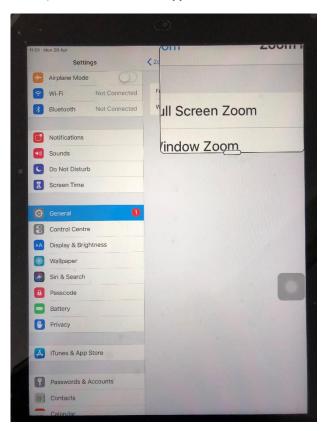

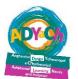

## Large Font

You can increase the size of the font as opposed to magnifying the screen.

# Settings > General > Accessibility > Larger Text

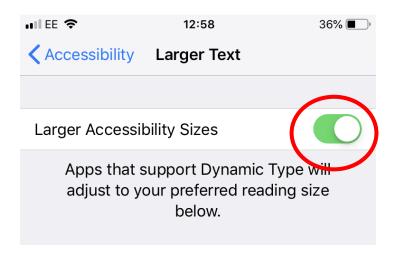

You can change the size of the font at the bottom of the screen.

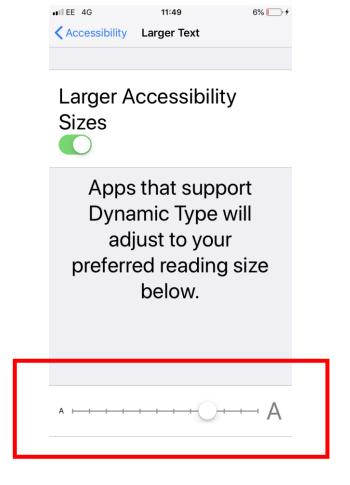

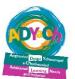

### 'Voice-over'

The iPad/iPhone can work as a screen reader, including reading apps, texts, emails and information on the internet.

## Settings > General > Accessibility > VoiceOver

Turn on the VoiceOver toggle

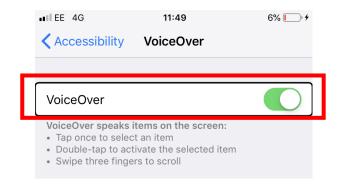

- 1) Click once on the screen to read the selected text. For example it will say 'iTunes'.
- 2) Once the voice over has read the correct app/selection, double tap the screen to activate it (for example the double tap will then open iTunes.
- 3) Use the three fingers to scroll.

You can change the rate of speech on this screen also

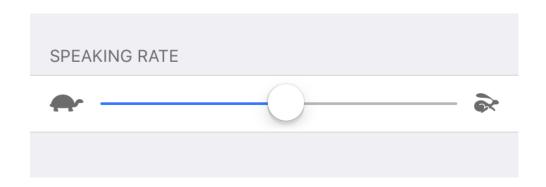